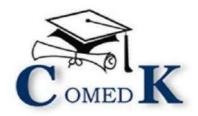

# INFORMATION BROCHURE 2022

YOUR GUIDE TO COMEDK ENTRANCE EXAM

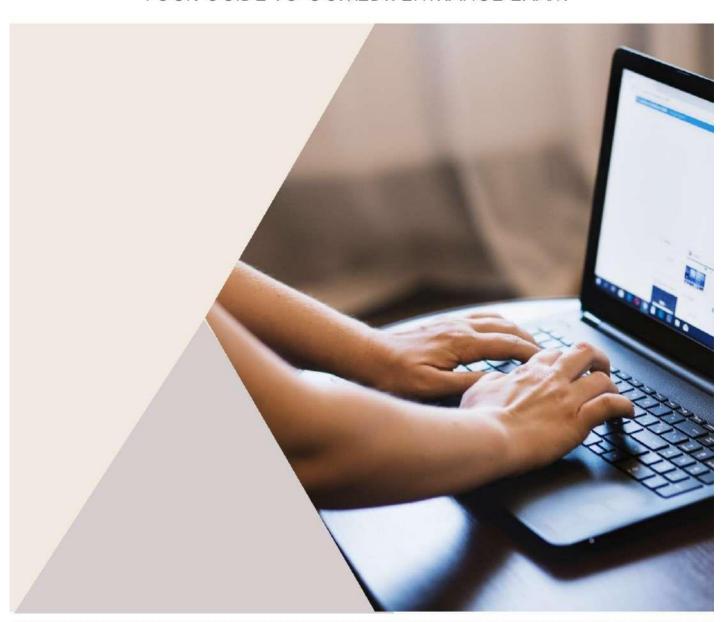

STEPS TO REGISTER
IMPORTANT DATES
GETTING READY FOR EXAM DAY
FREQUENTLY ASKED QUESTION

#### **Parents and Guardians**

- Please make use of FAQs and Information on www.comedk.org for understanding the entire application process
- We encourage you to read this brochure and take special note of important dates and other information related to the exam
- In case you need further assistance or face any difficulty, the COMEDK Candidate support is available through Email: <a href="mailto:studenthelpdesk@comedk.org">studenthelpdesk@comedk.org</a> and Phone: 080-46671060. Please note that Phone support will be available Monday through Friday from 10:00 AM to 5:00 PM. Queries received through email will be responded to within three working days. Do not send the same email multiple times, as it will delay the response process.

#### NOTE:

- Candidates are advised to read the Information Brochure carefully before starting online registration and ensure that no columns are left blank
- Registration for appearing in the COMEDK UGET 2022 is to be undertaken only online at <a href="www.comedk.org">www.comedk.org</a> and <a href="www.comedk.org">www.unigauge.com</a>, and application form cannot be submitted in offline mode. Printed copies sent by post will not be accepted
- The prescribed registration fee of Rs. 1,800/- plus convenience fee/charges should be remitted through payment gateway
  provided using a credit card or a debit card or Net banking

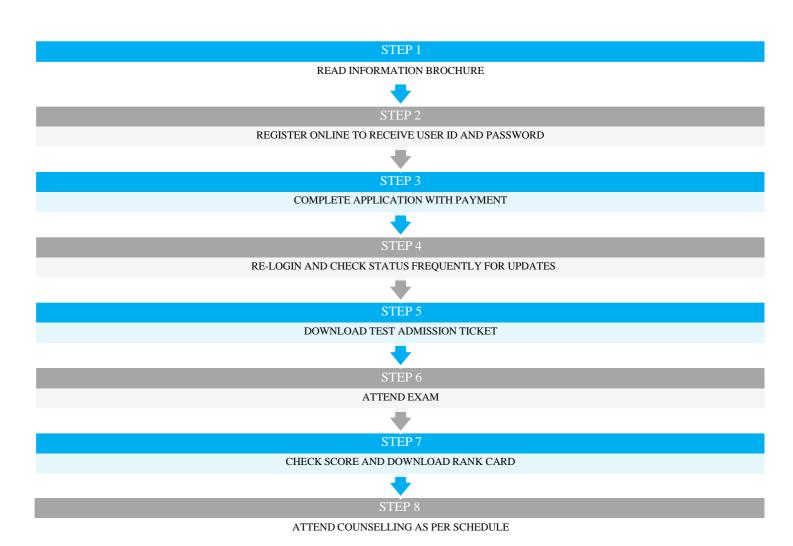

# 1.1 CONTENTS

|    | 1.1     | Contents                                                                                 | 2  |  |  |
|----|---------|------------------------------------------------------------------------------------------|----|--|--|
| 2  | CALEN   | IDAR OF EVENTS                                                                           | 3  |  |  |
| 3  | ABOU'   | ABOUT COMEDK                                                                             |    |  |  |
| 4  | ELIGIE  | ELIGIBILITY CRITERIA                                                                     |    |  |  |
|    | 4.1     | For UG Engineering Courses                                                               | 5  |  |  |
|    | 4.2     | For UG Architecture Courses                                                              |    |  |  |
| 5  | STATU   | IS OF THE CANDIDATES (category & reservation)                                            |    |  |  |
| 6  |         | DK MEMBER INSTITUTIONS                                                                   |    |  |  |
| 7  | SANCT   | TIONED INTAKE AND FEE STRUCTURE                                                          | 7  |  |  |
| 8  |         | OF COMEDK UGET-2022                                                                      |    |  |  |
| 9  | FILLIN  | IG AND COMPLETING YOUR APPLICATION FORM                                                  | 8  |  |  |
| 10 | REGIS   | TRATION AND PROCEDURE FOR MAKING APPLICATION                                             | 9  |  |  |
|    | 10.1    | General Instructions for Registration                                                    | 9  |  |  |
|    | 10.2    | Explanation of fields in REGISTRATION Form                                               |    |  |  |
| 11 | INSTR   | UCTIONS FOR FILLING THE ONLINE APPLICATION FORM                                          |    |  |  |
|    | 11.1    | Guidelines For Uploading Images/Documents in Application Form                            | 10 |  |  |
|    | 11.2    | Explanation for the fields required to be filled up in the online application form (oaf) |    |  |  |
| 12 | TEST (  | CITY SELECTION AND AVAILABILITY                                                          |    |  |  |
| 13 | FEE PA  | AYMENT DETAILS                                                                           | 17 |  |  |
| 14 | REJEC   | TED APPLICATIONS                                                                         | 18 |  |  |
| 15 | CHAN    | GE REQUEST                                                                               | 18 |  |  |
| 16 | Online  | Test Admission Ticket and Related Information                                            | 18 |  |  |
| 17 | TEST S  | SCHEME AND RELATED INFORMATION                                                           | 19 |  |  |
|    | 17.1    | TEST PATTERN                                                                             | 19 |  |  |
|    | 17.2    | TEST SYLLABI                                                                             | 19 |  |  |
|    | 17.3    | MOCK TEST                                                                                | 19 |  |  |
| 18 | ON TH   | E EXAM DAY                                                                               | 20 |  |  |
|    | 18.1    | GUIDELINES FOR COMPUTER BASED TEST (cbt)                                                 | 20 |  |  |
|    | 18.2    | Instructions for Test Takers                                                             | 20 |  |  |
|    | 18.3    | Grounds for Dismissal                                                                    | 21 |  |  |
| 19 | Result  | Publishing                                                                               | 22 |  |  |
|    | APPLICA | NTS SEEKING ANY CLARIFICATIONS WITH REGARD TO PROVISIONAL ANSWER KEYS                    | 22 |  |  |
|    | 19.1    | Final Merit/Rank Publishing                                                              | 22 |  |  |
|    | 19.2    | Inter-se Merit                                                                           | 22 |  |  |
| 20 | Online  | Rank Card                                                                                | 22 |  |  |
| 21 | Biome   | tric Verification                                                                        | 23 |  |  |
| 22 | Seat Se | election Process                                                                         | 23 |  |  |
| 23 | Assista | ance / Facilities to candidates                                                          | 23 |  |  |
| 24 | Legal l | Disputes                                                                                 | 24 |  |  |
| 25 | Freque  | ently Asked Questions (FAQs)                                                             | 25 |  |  |
| 26 | ANNE    | XURES                                                                                    | 29 |  |  |
|    | 26.1    | HYDERABAD-KARNATAKA REGION ELIGIBILITY CERTIFICATE                                       | 29 |  |  |
|    | 26.2    | DOMICILE CERTIFICATE                                                                     | 29 |  |  |
|    | 26.3    | Annexure - I NORMALISATION PROCESS AND TIE BREAKER RULES                                 | 29 |  |  |

# 2 \*CALENDAR OF EVENTS

| DATE          | DAY       | EVENT                                                                                                    |
|---------------|-----------|----------------------------------------------------------------------------------------------------|
| 14 March 2022 | Monday    | Start date for registration and issue of online Application for COMEDK UGET /Uni-GAUGE E 2022                                                       |
| 15 April 2022 | Friday    | Mock test made available online                                                                                                    |
| 02 May 2022   | Monday    | Last date for online payments and Last date for<br>Submission of completed application online                                                       |
| 13 May 2022   | Friday    | Start date to edit select fields in application form                                                                                                |
| 16 May 2022   | Monday    | Last date to edit select fields in application form                                                                                                 |
| 06 June 2022  | Monday    | Start date for download of Test Admission Ticket on the website                                                                                     |
| 18 June 2022  | Saturday  | Last date for downloading of Online Test Admission Ticket (TAT)                                                                                     |
| 19 June 2022  | Sunday    | COMEDK UGET & Uni-GAUGE E 2022 Engineering Entrance Exam 2022 (Morning Session/slot: 9:00 AM to 12 Noon Afternoon Session/slot: 2:30 PM to 5:30 PM) |
| 22 June 2022  | Wednesday | Publishing of Provisional Answer Keys and start date for online submission of objections/challenge of Provisional Answer keys                       |
| 24 June 2022  | Friday    | Last date for receiving challenges/objections pertaining to<br>Provisional Answer Keys                                                              |
| 30 June 2022  | Thursday  | Publishing of Final Answer keys                                                                                                    |
| 05 July 2022  | Tuesday   | Test Score cards made available online to the candidates                                                                                            |

<sup>\*</sup>Subject to changes, if any, at later stage.

Candidates are requested to always refer to our website <a href="www.comedk.org">www.comedk.org</a> for latest updates.

# 3 ABOUT COMEDK

COMEDK is the "Consortium of Medical, Engineering and Dental Colleges of Karnataka" — an autonomous institution consisting of senior academicians and reputed administrative officers who have been associated with the educational eco system. This autonomous COMEDK was entrusted the responsibility to organize testing procedures to determine the merit of aspiring students in an effective, fair, transparent and non-exploitative procedure by KPCF (Karnataka Professional Colleges Foundation — Medical & Dental) and KUPECA (Karnataka Unaided Private Engineering Colleges Association). By this, COMEDK has been serving 16 Medical, 24 Dental and around 190 Engineering Colleges. COMEDK since its inception in 2004-05 has been conducting the annual entrance exam for Undergraduate and Postgraduate courses in the member institutions and has also been organizing single window centralized counseling process over the last 15 years. In all these years, the efforts of COMEDK have been appreciated by all the Government appointed Admission Overseeing Committees and also been mentioned by the Hon'ble Supreme Court as the model examination.

Subsequent to the National Eligibility-cum-Entrance Test (NEET) being mandated as the only acceptable entrance exam for admission to Medical and Dental courses in the country, COMEDK continues the evaluation process for the members of KUPECA i.e., around 190 Engineering colleges. For the current academic year 2022-23, COMEDK would conduct an online examination all over India on Sunday, the 19<sup>th</sup> June 2022, across 400 centers for Engineering programs which offer around 20000 seats and will be followed by online counseling.

Karnataka having been pioneers in establishing premier professional higher educational institutions, still continues to be the most preferred after destination for students who seek quality in established colleges.

The said test will be held keeping in view the triple test criteria of being fair, transparent and non-exploitative and to ensure merit-based admissions through a single common entrance test followed by centralized Online counseling as envisaged by the Hon'ble Supreme Court in TMA Pai Foundation Vs. the State (2002) 8 SCC 481, Islamic Academy of Education Vs. the State reported in (2003) 6 SCC 697 and PA Inamdar Vs. the State of Maharashtra reported in (2005) 6 SCC 537.

This Brochure provides a fair idea as to how and what the candidates have to follow as procedure for filling the application, eligibility criteria, test procedures, eligibility to participate in seat selection process, mandatory certificates / documents to be produced, securing the Test Admission Ticket, the malpractices and the measures required to be observed for avoiding the same, consequences of such malpractices, etc.

Applicants are required to read this brochure thoroughly, so as to familiarize themselves and adhere to the rules strictly. Further, COMEDK's website <a href="https://www.comedk.org">www.comedk.org</a> contains information and current updates/alerts. This site is updated regularly. COMEDK suggests all applicants to visit it frequently for relevant information.

#### 4 ELIGIBILITY CRITERIA

Candidates from all over the country can appear for the UGET 2022 entrance examination. The eligibility criterion for various programs is as under: -

# 4.1 For UG Engineering Courses

- a) The qualifying examinations prescribed for admission for B.E./B.Tech is second PUC or 10+2 Higher Secondary or equivalent examination recognized by State / Central Government; the last two years of study shall comprise of Physics, Chemistry and Mathematics with English as a compulsory subject.
- b) The General Merit candidates should have passed with a minimum aggregate of 45% marks (40% in respect of SC, ST and OBC candidates of Karnataka State) in Physics, Chemistry and Mathematics and should have passed these subjects individually. Physics and Mathematics are compulsory subjects along with Chemistry or Bio Technology or Biology or Computer Science or Electronics as one of the optional subjects. However, changes, if any, in the eligibility criteria by the AICTE/VTU will be adopted.
- c) An attempt in the COMEDK Entrance Test seeking admission to Engineering courses is considered adequate for figuring in the rank list.
- d) Diploma candidates are not eligible to take the Entrance Test as there are no lateral entry admissions.

Note: The candidates shall submit the original marks card of the examination during counseling for proving their eligibility visavis marks scored as evidenced by the original marks card

# 4.2 FOR UG ARCHITECTURE COURSES

- a) The prescribed qualifying examination for admission to B. Arch course is second PUC or 10+2
- b) The candidates should have passed an examination at the end of the 10+2 scheme of examination with at least 50% aggregate marks in Physics, Chemistry & Mathematics (45% for SC, ST and OBC candidates of Karnataka) and also at least 50% marks in aggregate of the 10+2 level examination (45% for SC, ST and OBC candidates of Karnataka) or passed 10+3 Diploma examination with Mathematics as compulsory subject with at least 50% marks in aggregate (45% for SC, ST and OBC candidates of Karnataka) and should have passed these subjects individually.
- c) All the candidates (including SC, ST and OBC candidates of Karnataka) seeking admission to B.Arch. shall pass the NATA (National Aptitude Test in Architecture) conducted by the Council of Architecture. Qualification in NATA is subject to the candidate getting at least cut-off marks in two individual components and also getting at least the qualifying marks in aggregate. Candidates who have passed in any other aptitude test in Architecture conducted by other authorities shall also be required to qualify NATA in order to be eligible for admission to B. Arch course. Only NATA scores will be considered for preparing merit list along with marks of qualifying examination.
- d) There shall be no Entrance Test conducted by COMEDK for candidates seeking admission to B. Arch Course.
- e) Candidates seeking admission to B. Arch course shall submit separate application form for counseling as per the notification on COMEDK website (which will be made available before counseling). Candidates interested only in Architecture course, need not fill the online application form for Engineering entrance exam.

#### Note:

- Notwithstanding the eligibility criteria mentioned as above, the changes, if any, effected by AICTE, VTU, COA or any other competent Regulatory Authorities before the start of rank generation process of COMEDK shall be adopted mutatis mutandis. After generating the ranks, no changes will be made to the already prescribed eligibility criteria.
- Rank Card will be generated only for those candidates who become eligible for admission to under Graduate Courses as per the regulations of AICTE / VTU.

#### 5 STATUS OF THE CANDIDATES (CATEGORY & RESERVATION)

Candidates are classified as General Merit and Scheduled Caste or Scheduled Tribe or Other Backward Classes (On Karnataka Basis) or those belonging to Hyderabad-Karnataka (HK) Region. There is reservation for admissions to educational institutions for candidates who are 'local persons' for HK region as per Karnataka Government Order in No.DPAR 06 PLX 2012 dated 06.11.2013 which is available separately on the website and issued pursuant to Art.371J of the Indian Constitution. Though there is no reservation for any other categories permissible as of date, the classification is being followed for eligibility norms only.

- a) Declaration once made in the application with regard to the category status like GM / SC / ST / OBC / Minority and H-K Region WILL NOT BE changed subsequently under any circumstances. The candidates are cautioned to fill in the application form with great care about the category status
- b) The candidates who have claimed category such as (SC/ST/OBC) of Karnataka should submit a valid certificate at the time of Counseling. If the certificates are not submitted or not valid and if the candidates fall within 40%-45% criteria for lower eligibility, his/her rank will become invalid and he/she will not be allowed to participate in the counseling process
- c) The candidates who have claimed Hyderabad-Karnataka status should submit a valid certificate along with a domicile certificate at the time of Counseling. If the certificates are not submitted or not valid then such of these candidates will not beentitled to select a seat under the reservation claimed
- d) Certificates for SC/ST/OBC and H-K Region, if applicable, should have been procured before the submission of Online Application
- e) If the category certificate is different and exclusive, such of the candidates shall submit not only the category certificate but also the caste and Income certificate issued by the competent authority in original at the time of counseling.

| Reservations/ Seats Available through COMEDK | Applicable Institutions                                   | Who is Eligible for this seat                     |
|----------------------------------------------|-----------------------------------------------------------|---------------------------------------------------|
| Hyderabad-Karnataka Region<br>(HKRegion)     | HK region seats made available by all COMEDK institutions | HK Region Candidates having HK Region certificate |

# Note:

- Karnataka Domicile certificate is only required for candidates claiming HK Region /lower eligibilitynorms for SC/ST/OBC candidates of Karnataka
- Seats available for each college under each category i.e. General Merit/HK Region will be published before counseling
- Documents list required at the time of counseling will be published in the Counseling Process Document which will be made available before counseling

# **6 COMEDK MEMBER INSTITUTIONS**

List of Member Institutions for Engineering and Architecture along with the courses offered is available on our website <a href="https://www.comedk.org">www.comedk.org</a> separately.

# 7 SANCTIONED INTAKE AND FEE STRUCTURE

Number of seats available against each category and the fee structure will be notified before counseling.

#### 8 SCOPE OF COMEDK UGET-2022

The entrance test is being conducted for merit determination for use by COMEDK Member Institutions only and other institutions that have been expressly permitted in this behalf. COMEDK UGET-2022 test scores are valid only for admissions during the academic year 2022-2023.

THE COMEDK UGET 2022 WILL BE CONDUCTED ACROSS CENTRES IN INDIA ON SUNDAY 19<sup>th</sup> JUNE 2022

# 9 FILLING AND COMPLETING YOUR APPLICATION FORM

The process flow of completing your application form is as below;

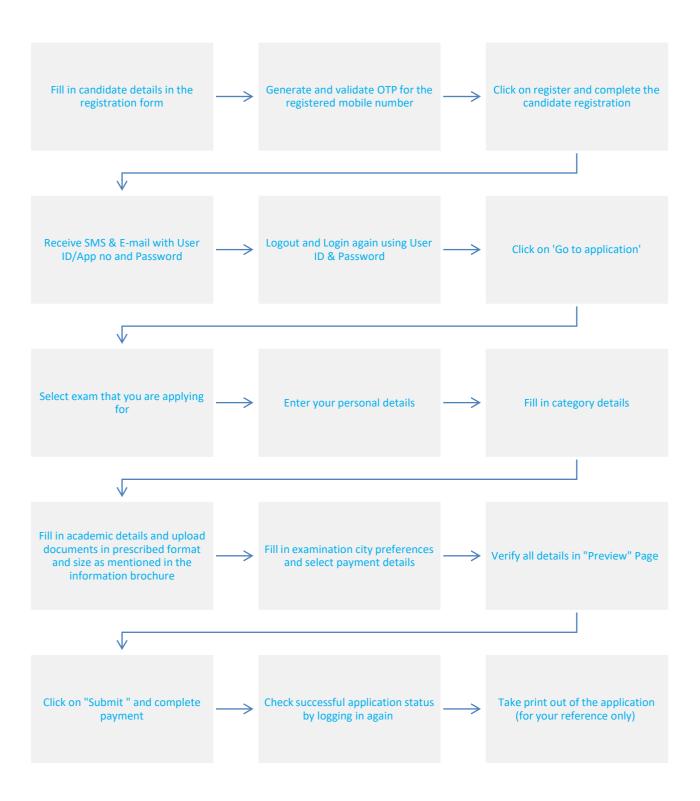

#### 10 REGISTRATION AND PROCEDURE FOR MAKING APPLICATION

The Candidates have to register themselves at <a href="www.comedk.org">www.comedk.org</a>. The candidates may access the general instructions and the explanation for filling the required fields through the link in the website <a href="www.comedk.org">www.comedk.org</a>. However, these instructions are reproduced as under.

#### 10.1 GENERAL INSTRUCTIONS FOR REGISTRATION

- All the details asked for in Registration / Application form are Mandatory
- E-mail ID and mobile number should remain the same till the Admission process is completed. Request for change of emailid or mobile number will not be entertained
- An Email ID once used for Registration online cannot be used again
- Details given at the time of registration cannot be edited later on in the application form. Please review all details entered
  at time of registration before CLICKING ON SUBMIT BUTTON and proceeding to application form
- After successful registration, you will receive the User id and Password on your Mobile Number and Email Id which is unique & system generated. Please note you will not be able to change your User id and Password at any point of time. So please save it so you can refer to it any time
- Log in with your unique USER ID and PASSWORD to complete the application process. Click on "Go to Application" button (Right hand top corner) to be directed to Application Form
- Kindly use Internet Explorer (version 10 and above) or Mozilla Firefox (52 and above) or Google Chrome (58 and above) to fill in the Application Form. Also clear your browsing history and cache and retry in case you are facing any technical issue in viewing the details in application form.

#### 10.2 EXPLANATION OF FIELDS IN REGISTRATION FORM

- a) Name of the Applicant: Enter your full Name (as it appears in your SSLC/10th Std Marks Card Only)
  In the case of a candidate who has changed his/ her name for any reason, the original proof of the same has to be produced at the time of admission
- b) Date of Birth: DOB to be entered as per 10th /SSLC Marks card only
- c) Email-ID: Enter your valid Email ID for all correspondence
- d) Mobile No: Enter your Mobile number. Enter OTP received so as to verify the mobile number entered.
- e) Applicants Unique ID Proof: Select the ID proof that the candidate will bring in original at the time of exam and admission process from the list provided
  - APPROVED LIST OF ID PROOF FOR CANDIDATES;
     (i)Voter ID (ii) Passport (iii) Driving License (iv) PAN card (v) Other Government issued ID proof (Aadhar Card /E-Aadhar)
  - The scan copy of the same has to be uploaded in the application form. The candidate has to use the same ID proof that is mentioned in the application form, till the entire admission process is complete.
  - CAUTION: ANY ID PROOF OTHER THAN WHAT HAS BEEN DECLARED WILL NOT BE ACCEPTABLE FOR THE TEST / ADMISSION AT COLLEGE LEVEL
- f) Applicants Unique ID Proof Number: Enter the Unique ID proof number as mentioned in the ID proof selected, if applicable. For instance, if you have declared ID proof as driving license and your ID proof number is 'KA01 20110001212' enter the ID number as 'KA0120110001212'

# 11 INSTRUCTIONS FOR FILLING THE ONLINE APPLICATION FORM

Candidates are advised to go through the below instructions carefully before filling up the online Application Form

- Once the application form is submitted online, request for any change in the data entered in the application form will NOT be entertained; hence the candidates are cautioned to be careful while filling the Online Application Form
- Ensure that Online Application Form is filled properly with all complete details. Click on "PREVIEW" button and re-verify all
  the particulars in application form before clicking on SUBMIT button
- Incomplete / incorrect applications are liable to be rejected at any stage without prior information to the candidate
- Multiple application forms from the same candidate will result in confusion leading to disqualification of the candidate

COMEDK is not responsible for any error that the candidate commits while filling the Online Application Form.

# 11.1 GUIDELINES FOR UPLOADING IMAGES/DOCUMENTS IN APPLICATION FORM

Follow the guidelines strictly for scanning and uploading of the photograph, signature and other required documents

| DOCUMENTS TO BE UPLOADED     | REQUIREMENTS/GUIDELINES FOR UPLOAD                                                                                                    |  |  |
|------------------------------|----------------------------------------------------------------------------------------------------|--|--|
| Photograph of Candidate      | <ul> <li>Photograph must be a recent (not more than three months) color photograph with light background.</li> <li>The same image / photo should be used for all the subsequent processes such as in the Test Admission Ticket</li> <li>The photograph should have a full-face view looking into the camera directly. The main features of the face must not be covered by hair of the head, any cloth or any shadow. Forehead, Eyes, Nose and Chin should be clearly visible</li> <li>Photograph should be uploaded in vertical position and it should cover the box provided</li> <li>The photograph should be in JPEG or JPG image format</li> <li>The Scan image should be less than 80 KB</li> <li>Before submitting the form, please check in the Preview page, whether the uploaded image is clear and meeting all norms mentioned above</li> </ul> |  |  |
| Signature of Candidate       | <ul> <li>For upload of candidate signature, the signature must be done by the candidate himself/herself on a white paper with a black/blue pen</li> <li>These images will be referred at later stages of admission process</li> <li>Scanned image should be uploaded in vertical position</li> <li>Maximum file size should be 80 KB</li> <li>The image should be of JPG or JPEG format</li> <li>Before submitting the form, please check in the Preview page, whether the uploaded image is clear and meeting all norms mentioned above</li> </ul>                                                                                                    |  |  |
| Signature of Parent/Guardian | <ul> <li>For upload of signature of Parent/Guardian, the signature must be done by the Parent/Guardian on a white paper with black/blue pen</li> <li>These images will be referred at later stages of admission process</li> <li>Scanned image should be uploaded in vertical position</li> <li>Maximum file size should be 80 KB</li> <li>The image should be of .JPG or .JPEG format</li> <li>Before submitting the form, please check if the uploaded image is clear and meeting all norms</li> </ul>                                                                                                    |  |  |
| Unique Id Proof of Candidate | <ul> <li>Maximum file size should be 150 KB</li> <li>The image should be of .JPG or .JPEG format</li> <li>Image should be uploaded in vertical position</li> <li>Before submitting the form, please check if the uploaded image is clear and meeting all norms</li> <li>If your Id consists of more than 1 page, please combine the pages and scan and upload as single image for upload</li> </ul>                                                                                                    |  |  |

#### 11.2 EXPLANATION FOR THE FIELDS REQUIRED TO BE FILLED UP IN THE ONLINE APPLICATION FORM (OAF)

Once the registration process is complete, you will have to login with your Application Number/User ID and Password to view and fill your application form.

The criteria for filling in the details in application form is mentioned below:

.....

| MAIN TAB         | NAME OF FIELD                                  | EXPLANATION OF HOW TO FILL/UPDATE                                                                                                    |
|------------------|------------------------------------------------|----------------------------------------------------------------------------------------------------|
| APPLYING FOR     | APPLYING FOR                                   | Select the exam that you will be appearing for i.e., PCM COMEDK Only - Rs 1800 + convenience charges PCM-BOTH COMEDK and Uni-GAUGE - Rs 2950 + convenience charges *Please select your options after reading the brochure and information on website. Please refer FAQ section in this brochure to understand  |
|                  | To view COMEDK Institutes                      | difference between COMEDK and Uni-GAUGE  Click the link to view COMEDK Institutes                                                                                                    |
|                  |                                                |                                                                                                    |
| APPLYING FOR     | To view Uni-GAUGE Institutes                   | Click the link to view Uni-GAUGE Institutes                                                                                                    |
|                  | To view COMEDK Brochure                        | Click the link to view COMEDK Brochure                                                                                                    |
|                  | To view Uni-GAUGE Brochure                     | Click the link to view Uni-GAUGE Brochure                                                                                                    |
|                  | To view COMEDK Quick View Brochure             | Click the link to view COMEDK Quick view Brochure                                                                                                    |
|                  | To view Uni-GAUGE Quick view<br>Brochure       | Click the link to view Uni-GAUGE Quick view Brochure                                                                                                    |
|                  | Save & continue                                | Click on Save and Continue to proceed to next page                                                                                                    |
| PERSONAL DETAILS | Full name of applicant                         | The name of the candidate as was entered at the time of registration will be displayed                                                                                                    |
|                  | Father's/Guardians Full name                   | Enter Father's / Guardian's name                                                                                                    |
|                  | Mother's Full Name                             | Enter Mother's full name                                                                                                    |
|                  | Date of Birth                                  | The DOB of the candidate as was entered at the time of registration will be displayed                                                                                                    |
|                  | Gender                                         | Select the appropriate option. Gender Neutral denotes the word or<br>Expression that cannot be taken to refer to one gender only                                                                                                    |
|                  | Unique Photo ID Proof of<br>Applicant          | The type of ID proof of the candidate as was entered at the time of registration will be displayed                                                                                                    |
|                  | Unique Photo ID Proof Number of<br>Applicant   | The ID proof number of the candidate as was entered at the time of registration will be displayed                                                                                                    |
|                  | Nationality                                    | Select the appropriate Nationality (Indian / OCI / PIO)                                                                                                    |
|                  | Parent's / Guardian's Mobile<br>Number         | Parent's / Guardian's Mobile Number                                                                                                    |
|                  | Parents / Guardian's Unique ID<br>Proof        | Select any one of the below listed valid Photo ID proofs available in original and keep it ready before filling the Application Form. The same Photo ID Proof must be produced in original during the Counseling and admission at the college  1) Voter ID 2) Passport 3) PAN Card 4) Driving License 5) Other |
|                  | Parents / Guardian's Unique ID<br>Proof Number | Government issued ID Proof (e.g.: Aadhar Card / E- Aadhar Card)  Enter the identity proof number as it appears correctly and exactly. (If you have declared the Parents/Guardians ID proof as driving license and the Driving License number is 'KA01 2011/0001212' enter the ID number as 'KA0120110001212'   |

|                                                                  |                                                                                                    | EXPLANATION OF HOW TO FILL/UPDATE                                                                                                    |
|------------------------------------------------------------------|----------------------------------------------------------------------------------------------------|----------------------------------------------------------------------------------------------------|
|                                                                  | Person With Disability (PWD)                                                                                                    | Please select the appropriate option: Yes/ No If you have selected "Yes", please upload the medical certificate for Persons With Disability, duly authorized by Medical Board constituted by Central or State government along with all details.                                                                                                    |
|                                                                  | Whether You Need Scribe?                                                                                                    | If you have selected PWD as "Yes", Then please select "Yes"/ "No" in this option.                                                                                                    |
|                                                                  |                                                                                                    | A scribe, sometimes referred to as an amanuensis, is a term used to describe someone who transcribes the answers for a student with disability. The provision of scribe will be subject to approval by COMEDK committee based on documents provided by the candidate.                                                                                                    |
|                                                                  | Parent's / Guardian's Annual<br>Income                                                                                                    | Select the Parent's / Guardian's Annual Income which is applicable to you                                                                                                    |
|                                                                  | Address Line 1-3                                                                                                    | Provide your address for correspondence in the space given. Al communications from COMEDK will be sent to you via email or SMS or a the address given as correspondence address. Please use blank spaces to separate words.                                                                                                    |
|                                                                  |                                                                                                    | Do not mention your City, State and Pin code in the address field                                                                                                    |
|                                                                  | State                                                                                                    | Select the State from the list provided                                                                                                    |
|                                                                  | District                                                                                                    | Select the District from the list provided                                                                                                    |
|                                                                  | City                                                                                                    | Provide the City Name                                                                                                    |
| PERSONAL DETAILS                                                 | Pin code                                                                                                    | Provide the valid pin code for your correspondence address                                                                                                    |
|                                                                  | Permanent Address same as correspondence address                                                                                              | Select Yes/No. In case your permanent address is different from correspondence address, please enter your complete permanent address in the space provided                                                                                                    |
|                                                                  |                                                                                                    | a contract to a contract to the contract to the contract to th |
|                                                                  | Save & Continue                                                                                                    | Click on Save and Continue to proceed to next page                                                                                                    |
| opting for Uni-GAUGE can fill                                    | tion regarding the Domicile and Minorit                                                                                                    | Click on Save and Continue to proceed to next page  y is applicable only for Candidates who are opting for COMEDK. Candidate eing considered for information purpose. Uni-GAUGE Candidates will have                                                                                                    |
| opting for Uni-GAUGE can fill                                    | tion regarding the Domicile and Minorit<br>the details, however, the data is only be                                                          | Click on Save and Continue to proceed to next page  y is applicable only for Candidates who are opting for COMEDK. Candidate eing considered for information purpose. Uni-GAUGE Candidates will have                                                                                                    |
| opting for Uni-GAUGE can fill<br>to follow the guidelines of the | tion regarding the Domicile and Minorit<br>the details, however, the data is only be<br>University for Reservation and minority               | Click on Save and Continue to proceed to next page  y is applicable only for Candidates who are opting for COMEDK. Candidate eing considered for information purpose. Uni-GAUGE Candidates will have y related guideline  Select whether belonging to, Karnataka or Non-Karnataka. If you belong to Karnataka, select the type viz., by Birth or By Domicile.  *To understand guidelines for being considered as "Karnataka" candidate, please check Note 1.1 Below                                                                                                    |
| opting for Uni-GAUGE can fill<br>to follow the guidelines of the | tion regarding the Domicile and Minorit<br>the details, however, the data is only be<br>University for Reservation and minority               | Click on Save and Continue to proceed to next page  y is applicable only for Candidates who are opting for COMEDK. Candidate eing considered for information purpose. Uni-GAUGE Candidates will have y related guideline  Select whether belonging to, Karnataka or Non-Karnataka. If you belong to Karnataka, select the type viz., by Birth or By Domicile.  *To understand guidelines for being considered as "Karnataka" candidate, please check Note 1.1 Below  *Check Annexure for format required at time of counseling. Please note that proof of domicile is only required in case of candidate claiming                                                                                                    |
| opting for Uni-GAUGE can fill<br>to follow the guidelines of the | tion regarding the Domicile and Minorit<br>the details, however, the data is only be<br>University for Reservation and minority               | Click on Save and Continue to proceed to next page  y is applicable only for Candidates who are opting for COMEDK. Candidate eing considered for information purpose. Uni-GAUGE Candidates will have y related guideline  Select whether belonging to, Karnataka or Non-Karnataka. If you belong to Karnataka, select the type viz., by Birth or By Domicile.  *To understand guidelines for being considered as "Karnataka" candidate,                                                                                                    |
| opting for Uni-GAUGE can fill<br>to follow the guidelines of the | tion regarding the Domicile and Minorit<br>the details, however, the data is only be<br>University for Reservation and minority<br>Belongs to | Click on Save and Continue to proceed to next page  y is applicable only for Candidates who are opting for COMEDK. Candidate sing considered for information purpose. Uni-GAUGE Candidates will have y related guideline  Select whether belonging to, Karnataka or Non-Karnataka. If you belong to Karnataka, select the type viz., by Birth or By Domicile.  *To understand guidelines for being considered as "Karnataka" candidate please check Note 1.1 Below  *Check Annexure for format required at time of counseling. Please note that proof of domicile is only required in case of candidate claiming HK Region seats/falling in lower eligibility norms category.  a) In case you selected 'Karnataka' in 'Belongs to' section':  Select the Category you belong to GM / SC / ST / OBC. The sub categor under OBC -CAT 1, CAT 2A, CAT 2B, CAT 3A and CAT 3B is applicable to Karnataka origin candidate/s only as per Government of Karnataka (GOK                                                                                                    |
| opting for Uni-GAUGE can fill<br>to follow the guidelines of the | tion regarding the Domicile and Minorit<br>the details, however, the data is only be<br>University for Reservation and minority<br>Belongs to | Click on Save and Continue to proceed to next page  y is applicable only for Candidates who are opting for COMEDK. Candidate eing considered for information purpose. Uni-GAUGE Candidates will have y related guideline  Select whether belonging to, Karnataka or Non-Karnataka. If you belong to Karnataka, select the type viz., by Birth or By Domicile.  *To understand guidelines for being considered as "Karnataka" candidate, please check Note 1.1 Below  *Check Annexure for format required at time of counseling. Please note that proof of domicile is only required in case of candidate claiming HK Region seats/falling in lower eligibility norms category.  a) In case you selected 'Karnataka' in 'Belongs to' section': Select the Category you belong to GM / SC / ST / OBC. The sub categor under OBC -CAT 1, CAT 2A, CAT 2B, CAT 3A and CAT 3B is applicable to Karnataka origin candidate/s only as per Government of Karnataka (GOK rules).  *Check Annexure for format required at time of counseling b) In case you selected 'Non-Karnataka' in 'Belongs to' section':                                                                                                    |

| IAIN TAB                                | NAME OF FIELD                                                          | Select the type of qualifying exam from the drop-down menu: 2nd PUC / 12th STD / Others. If "Others" please enter the details in the space provided.                                                                                                    |  |
|-----------------------------------------|------------------------------------------------------------------------|----------------------------------------------------------------------------------------------------|--|
| CADEMIC DETAILS                         | Qualifying Exam                                                        |                                                                                                    |  |
|                                         | Qualifying Exam completed or not                                       | Select the option from the drop-down menu Completed / Pursuing.  If you have "Completed", then select the month and year of passing the qualifying examination. If you select 'Pursuing", then "Month and year of passing" column will not appear for the candidate.    |  |
|                                         | Board of the Qualifying Exam                                           | Select the board of the qualifying examination. If you are from other board that is not listed, select "Others" in the list and fill in your board name in the space provided                                                                                           |  |
| Name of the Institution Last<br>Studied |                                                                        | Enter the name of the Institution you have last studied (2nd PUC / 12th Std/Qualifying exam) in the space provided                                                                                                    |  |
|                                         | Place of the Institution Last<br>Studied                               | Enter the place or Location of the Institution you have last studied (2nd PUC / 12th Std/Qualifying exam) in the space provided                                                                                                    |  |
|                                         | ROLL/REG/UNIQUE ID/INDEX NO<br>OF 10 <sup>TH</sup> STANDARD MARKS CARD | Enter the Roll / Registration/Index number/Unique id of 10th Standard or SSLC markscard in the space provided.                                                                                                    |  |
|                                         | Registration Number of 12th STD/<br>2nd PUC                            | Enter the Roll / Registration/Index number/ Unique ID of 12th STD/ 2nd PUC marks card in the space provided if you have already passed the qualifying exam. This section will not appear, if you have selected 'Pursuing' in 'Qualifying Exam completed or not' section |  |
|                                         | OTHER ENTRANCE EXAMS BEING<br>PURSUED                                  | Mention the other Exams you are going to appear/have appeared in the current year, if any.                                                                                                    |  |
|                                         | Upload scanned copies of<br>Applicant's Photo                          | Check section for guidelines for uploading images in this document                                                                                                    |  |
|                                         | Upload scanned copies of<br>Applicant's Signature                      | Check section for guidelines for uploading images in this document                                                                                                    |  |
|                                         | Upload Applicant Unique ID proof as selected in Registration Form      | Check section for guidelines for uploading images in this document                                                                                                    |  |
|                                         | Upload scanned Signature copy of<br>Parent/Guardian                    | Check section for guidelines for uploading images in this document                                                                                                    |  |
|                                         | Save and Continue                                                      | Click on Save and Continue to proceed to next page                                                                                                    |  |

Candidates are requested to read and understand the guidelines in selection of test city and fee payment before proceeding to next step. Please note that the candidate cannot edit the data entered in application form once the form is submitted online. You will be directed to Payu payment process.

| Exam City preference 1-3  Payment Mode | Select the 3 test cities from the available list in order of preference.  The test cities are allotted to candidates on first come first serve basis.  However, ERA Foundation or COMEDK reserves the right to allot any other test city other than the city chosen by the candidate.  Select the payment mode ie Online (Credit card/Debit Card/Net           |
|----------------------------------------|----------------------------------------------------------------------------------------------------|
| Payment Mode                           | Solact the payment mode is Online (Credit card/Debit Card/Net                                                                                                    |
|                                        | Banking/). Please check convenience charges applicable for each mode of Payment.                                                                                                    |
| Payment amount                         | Please check the payment amount appearing in the application form.  Please note that fee once paid is non-refundable.                                                                                                    |
| Declaration                            | The Candidates are expected to go through the declaration and confirm the same online after understanding its implication thoroughly                                                                                                    |
| Preview Application                    | Click on Preview application and review/recheck all details entered by you are correct before proceeding to next step.                                                                                                    |
| Submit                                 | Before clicking on "Submit" button, please ensure that you have checked the details entered by you in application form. Please review all the details before submitting the Application Form, because all the Details given in the application form will be used for further processes. Once the Application Form is submitted online, no changes can be made. |
|                                        | Click on "Submit" Button You will be directed to PAYU payment portal after clicking on submit button to complete the payment process.                                                                                                    |
|                                        | Declaration  Preview Application                                                                                                    |

| MAIN TAB            | NAME OF FIELD    | EXPLANATION OF HOW TO FILL/UPDATE                                                                                                    |
|---------------------|------------------|----------------------------------------------------------------------------------------------------|
| LOGOUT AND LOGIN    | Logout and Login | Re-login to your application to check updated status of your application after making payment. If your payment is successful the message "Your application has been successfully submitted. Your payment is successful" will be displayed on top of the application. |
| OPT ADDITIONAL EXAM | Applying For     | Please visit <a href="https://www.comedk.org">www.comedk.org</a> for checking updated information about exam.  Also frequently check your registered email ID and Mobile number.  In case you applied to Only COMEDK or Only Uni-GAUGE and would like to             |
|                     |                  | opt for PCM–BOTH COMEDK and Uni-GAUGE after submission of your application form, you can select the "OPT ADDITIONAL EXAM" Tab and submit your application with the requisite details and payment.                                                                    |

- Application forms without any of the above mandatory documents will be rejected.
- Please review all the details before submitting the Application Form, because all the Details given in the application form will be used for further processes. Once the Application Form is submitted online, no changes can be made.

Note 1.1: One should be a Karnataka candidate to claim any reservation meant for Hyderabad-Karnataka Region

#### For consideration into Karnataka Category, the following domicile rules will be strictly followed ('a' or 'b')

If the candidate does not fall into either of the below two categories, the category Non-Karnataka shall be selected.

a) Being a citizen of India, if you belong to Karnataka by birth / domicile and have schooling for a minimum period of SEVEN academic years commencing from 1st standard to 2nd PUC / 12th Standard as on 1st July of the year in which the Entrance Test is held and must have passed either SSLC / 10th Standard or 2nd PUC / 12th Standard or equivalent qualifying examination from Karnataka State. In case of the candidate who had taken more than one year to pass a class or standard, the years of academic study is counted as one year only.

OR

b) Indian Citizens of Karnataka origin, who have studied and passed both 1st and 2<sup>nd</sup> year PUC or 11th and 12th standard examination within the State of Karnataka from an Educational Institution run or recognized by the State Government and either of the parents should have studied in an educational institution of Karnataka for a minimum period of SEVEN years. Such candidates have to produce certificates issued by the competent authority to show that he /she or his/her parent (Father / Mother) has been a resident of Karnataka State as per Annexure I and study certificate/s against their claim at the time of counseling.

# 12 TEST CITY SELECTION AND AVAILABILITY

The cities in which the exam will be conducted is listed below. Please note that the final cities in which the exam will be conducted is subject to discretion of COMEDK.

|                   |                     | 1              |                       | 1             | 1                      |
|-------------------|---------------------|----------------|-----------------------|---------------|------------------------|
| State             | City                | State          | City                  | State         | City                   |
| Andaman & Nicobar | PORT BLAIR          | Jharkhand      | HAZARIBAGH            | Maharashtra   | SOLAPUR                |
| Andhra Pradesh    | ANANTAPUR           | Jharkhand      | JAMSHEDPUR            | Manipur       | IMPHAL                 |
| Andhra Pradesh    | BHIMAVARAM          | Jharkhand      | RANCHI                | Meghalaya     | SHILLONG               |
| Andhra Pradesh    | CHIRALA             | Karnataka      | BAGALKOT              | Odisha        | BHUBANESWAR            |
| Andhra Pradesh    | CHITTOOR            | Karnataka      | BALLARI (BELLARY)     | Odisha        | ROURKELA               |
| Andhra Pradesh    | GOOTY               | Karnataka      | BELAGAVI (BELGAUM)    | Odisha        | SAMBALPUR              |
| Andhra Pradesh    | GUNTUR              | Karnataka      | BENGALURU             | Punjab        | JALANDHAR              |
| Andhra Pradesh    | KADAPA              | Karnataka      | BIDAR                 | Punjab        | LUDHIANA               |
| Andhra Pradesh    | KAKINADA            | Karnataka      | CHIKBALLAPUR          | Punjab        | PATIALA                |
| Andhra Pradesh    | KURNOOL             | Karnataka      | CHIKKAMAGALURU        | Rajasthan     | AJMER                  |
| Andhra Pradesh    | NELLORE             | Karnataka      | DAVANGERE             | Rajasthan     | ALWAR                  |
| Andhra Pradesh    | PUTTAPARTHI         | Karnataka      | DHARWAD               | Rajasthan     | BIKANER                |
| Andhra Pradesh    | RAJAHMUNDRY         | Karnataka      | GADAG                 | Rajasthan     | HANUMANGARH            |
| Andhra Pradesh    | TIRUPATHI           | Karnataka      | HALIYAL               | Rajasthan     | JAIPUR                 |
| Andhra Pradesh    | VIJAYAWADA          | Karnataka      | HASSAN                | Rajasthan     | JODHPUR                |
| Andhra Pradesh    | VISAKHAPATNAM       | Karnataka      | HUBBALLI (HUBLI)      | Rajasthan     | KOTA                   |
| Arunachal Pradesh | ITANAGAR/NAHARLAGUN | Karnataka      | KALABURAGI (GULBARGA) | Rajasthan     | SIKAR                  |
| Assam             | DIBRUGARH           | Karnataka      | KOLAR                 | Rajasthan     | SRIGANGANAGAR          |
| Assam             | GUWAHATI            | Karnataka      | MANDYA                | Rajasthan     | UDAIPUR                |
| Assam             | JORHAT              | Karnataka      | MANGALURU (MANGALORE) | Sikkim        | GANGTOK                |
| Assam             | SILCHAR             | Karnataka      | MYSURU (MYSORE)       | Tamil Nadu    | CHENNAI                |
| Bihar             | ARRAH               | Karnataka      | SHIVAMOGGA (SHIMOGA)  | Tamil Nadu    | COIMBATORE             |
| Bihar             | AURANGABAD (BIHAR)  | Karnataka      | TUMAKURU (TUMKUR)     | Tamil Nadu    | MADURAI                |
| Bihar             | BHAGALPUR           | Karnataka      | UDUPI                 | Tamil Nadu    | SALEM                  |
| Bihar             | BIHAR SHARIF        | Kerala         | ALAPPUZHA             | Telangana     | HYDERABAD              |
| Bihar             | DARBANGA            | Kerala         | ERNAKULAM             | Telangana     | KHAMMAM                |
| Bihar             | GAYA                | Kerala         | KANNUR                | Tripura       | AGARTALA               |
| Bihar             | MUZZAFARPUR         | Kerala         | KASARAGOD             | Uttar Pradesh | AGRA                   |
| Bihar             | PATNA               | Kerala         | KOLLAM                | Uttar Pradesh | ALIGARH                |
| Bihar             | PURNEA              | Kerala         | KOTTAYAM              | Uttar Pradesh | BAREILLY               |
| Bihar             | SAMISTIPUR          | Kerala         | KOZHIKODE             | Uttar Pradesh | GHAZIABAD              |
| Chandigarh        | CHANDIGARH          | Kerala         | MALAPPURAM            | Uttar Pradesh | GORAKHPUR              |
| Chhattisgarh      | BHILAI NAGAR/DURG   | Kerala         | THRISSUR              | Uttar Pradesh | JHANSI                 |
| Chhattisgarh      | BILASPUR            | Kerala         | TRIVANDRUM            | Uttar Pradesh | KANPUR                 |
| Chhattisgarh      | RAIPUR              | Madhya Pradesh | BHOPAL                | Uttar Pradesh | LUCKNOW                |
| Delhi             | DELHI               | Madhya Pradesh | CHHINDWARA            | Uttar Pradesh | MEERUT                 |
| Goa               | MADGAON             | Madhya Pradesh | GUNA                  | Uttar Pradesh | MORADABAD              |
| Goa               | PANAJI              | Madhya Pradesh | GWALIOR               | Uttar Pradesh | MUZAFFARNAGAR          |
| Gujarat           | AHMEDABAD           | Madhya Pradesh | INDORE                | Uttar Pradesh | NOIDA/GREATER<br>NOIDA |
| Gujarat           | JAMNAGAR            | Madhya Pradesh | JABALPUR              | Uttar Pradesh | PRAYAGRAJ              |
| Gujarat           | RAJKOT              | Madhya Pradesh | SAGAR                 | Uttar Pradesh | VARANASI               |
| Gujarat           | SURAT               | Madhya Pradesh | SATNA                 | Uttarakhand   | DEHRADUN               |
| Gujarat           | VADODARA            | Madhya Pradesh | UJJAIN                | Uttarakhand   | ROORKEE                |
| Haryana           | AMBALA              | Maharashtra    | AURANGABAD            | West Bengal   | ASANSOL                |
| Haryana           | FARIDABAD           | Maharashtra    | KOLHAPUR              | West Bengal   | BURDWAN                |
| Haryana           | HISAR               | Maharashtra    | MUMBAI/NAVI MUMBAI    | West Bengal   | DURGAPUR               |
| Haryana           | KARNAL              | Maharashtra    | NAGPUR                | West Bengal   | HOOGHLY                |
| Himachal Pradesh  | SHIMLA              | Maharashtra    | NANDED                | West Bengal   | HOWRAH                 |
| Jammu & Kashmir   | JAMMU               | Maharashtra    | NASHIK                | West Bengal   | KOLKATA                |
| Jammu & Kashmir   | SRINAGAR            | Maharashtra    | PUNE                  | West Bengal   | SILIGURI               |
| Jharkhand         | BOKARO              | Maharashtra    | SANGLI                | West bengal   | SILIGOIN               |
| Jharkhand         | DHANBAD             | Maharashtra    | SATARA                |               |                        |
| L                 | I                   | I              | 1                     | ı             | l                      |

- a) The test cities are allotted to candidates on first come first serve basis. However, COMEDK reserves the right to allot any other test city other than the city chosen by the candidate
- b) A candidate can choose and select 3 cities in order of preference at the time of applying for the exam from the available list of Test Cities in Online Application form
- c) The option to choose the test city will be available before submitting the application form online, subject to availability. Please note that the preference indicated by the candidate will be considered only after receipt of successful online Payment by COMEDK
- d) The option of city chosen by the candidate cannot be changed subsequently under any circumstance.
- e) In case of non-availability of centers in a city of your choice at the time of completing your application, you may choose SELECT an alternative city from the available list in the Online Application form
- f) If for any reason, a test city has to be cancelled or is non-available; applicants who had opted for the cancelled/non-available test city will be allotted a center at another city by COMEDK
- g) COMEDK reserves the right to allot any other Exam City other than the preference indicated by the applicant
- h) Any changes to the stated policy and decision will be communicated on our website
- Each city can have one or more centers. The allocation of centers is done through a computer assisted randomization / optimization process
- j) The allocated center and session/slot will be communicated on the online Test Admission Ticket (online TAT)

# FEE PAYMENT DETAILS

| Stream | FEES                                            | FEES (IN RS.)                                   |  |  |
|--------|-------------------------------------------------|-------------------------------------------------|--|--|
|        | COMEDK UGET                                     | BOTH COMEDK AND UNIGAUGE                        |  |  |
| PCM    | Rs 1800+ * Convenience charge/fee as applicable | Rs 2950+ * Convenience charge/fee as applicable |  |  |

# \*CONVIENIENCE CHARGES/FEE on TRANSACTION.

| TYPE OF TRANSACTION                   | CONVENIENCE CHARGES/FEE                                                                                                    | HOW TO CHECK THE CONVENIENCE FEE /CHARGES                                                                                |
|---------------------------------------|----------------------------------------------------------------------------------------------------|----------------------------------------------------------------------------------------------------|
| Payment using Credit card/Debit Cards | Convenience fee will be between 1.05% and 1.15% of transaction amount (depending on the card) + GST on convenience charge as applicable | Once you are directed to Payu Payment gateway and enter your card details, you will be able to see "convenience charges" |
| Payment using Net banking             | Convenience fee will be between Rs 18 and Rs<br>23 (may vary from bank to bank) + GST on<br>convenience charge as applicable            | Once you are directed to Payu Payment gateway and select your bank, you will be able to see "Convenience charges"        |

- a) This fee is non-refundable under any circumstance including judicial and other statutory reasons
- b) Fee payment for application is only through online mode via Net Banking, Credit Card and Debit Card
- c) Please check \*Convenience charges before payment
- d) You will be directed to Payu payment portal after clicking on submit button to complete the payment process
- e) Please re-login into application after completion of your payment to verify the status of your payment
- f) The application fee paid for COMEDK and Uni-GAUGE are independent of each other. For claims/issues, if any, the candidates have to approach the respective agencies for redressal

#### 14 REJECTED APPLICATIONS

- a) Applications without any of the mandatory documents/ information will be summarily rejected; they will not be considered for processing
- b) Applications with incomplete/incorrect details can be rejected at any time
- c) COMEDK does not take responsibility to inform such of those candidates individually whose application is rejected though the reasons for rejections would be hosted on its website under applicant login/communicated via email. Therefore, the candidates are advised to doubly check that their application form is complete in all respect before submitting the same. The candidates are advised to check the website regularly for regular updates.

#### 15 CHANGE REQUEST

For COMEDK UGET 2022, editing options will be enabled as per notified period for editing select fields in the application form. The candidates can change / modify select information furnished in the online application. This facility is provided to the candidates to rectify any inadvertent mistakes committed in uploading photo and signatures, category details and in entering their academic details. Editing option for the critical/unique areas like applicant name, date of birth, email id, phone number, ID proof, Test city preference etc. are not allowed.

Before changing the information, candidates are advised to verify the entries completely for their correctness. Because once the changes are submitted, any further request (either through phone, fax, email or any other mode of communication) to change the same will not be entertained and the application will be processed in accordance with the changes made.

Therefore, candidates are cautioned to fill up the online application carefully as the request for change in any application data entered and submitted online will not be entertained.

#### 16 ONLINE TEST ADMISSION TICKET AND RELATED INFORMATION

- a) Online Test Admission Ticket will be available under applicant login of the COMEDK website as per schedule
- b) Candidates appearing for the Test should download & obtain printout of the Online Test Admission Ticket (Online TAT). No Test Admission Ticket (TAT) will be dispatched either by email or post or courier or in person to the candidates under any circumstances
- c) Candidates will not be allowed to write the COMEDK UGET-2022 without the print out of Online Test Admission Ticket along with other documents indicated thereon. Also, candidates have to retain the TAT for counseling and until the completion of the admission process
- d) Candidates have to ensure that the invigilator of their respective center signs the test admission ticket
- e) Candidates are advised to go through the below mentioned instructions carefully after printing the Online Test Admission Ticket (TAT).

After taking the printout of Online Test Admission Ticket the candidates are cautioned to check the below mentioned details:

- Test Admission Ticket number (TAT number)
- Candidate's Name (as mentioned in the application form)
- Candidate's address and contact details (as mentioned in the application form)
- Candidate's photo (as given in the application form)
- Test center details
- Test Timings
- ID Proof Details
- Provision for Sticking Passport size photograph (box)
- General Instructions on TAT
- f) The candidates are advised to read the instructions printed in the TAT carefully before appearing for the TEST
- g) Facility for Printing Online Test Admission Ticket will be disabled on midnight of 18<sup>th</sup> June 2022 midnight. Hence the candidates must download the TAT one day before the exam and preserve the printed Online TAT until the admission process is completed.
- h) The candidates must not mutilate or laminate the Test Admission Ticket or change any entry made therein after it has been authenticated & received by them. Impersonation is a legally punishable offence.
- The Test Admission Ticket is an important document and it must be preserved and produced at the time of Counseling /Admission.

Note: Please recheck the website for any changes / updates before leaving your hometown for the test.

# 17 TEST SCHEME AND RELATED INFORMATION

The Entrance Test COMEDK UGET-2022 will be conducted only in Computer Based Test (CBT) mode and is mandatory for all candidates seeking admissions to B.E courses in Member Institutions of COMEDK. A merit/rank is generated based on the candidate's scores in entrance test only.

# **17.1 TEST PATTERN**

| SUBJECTS    | PCM           | DATE & TIME                                                              |
|-------------|---------------|--------------------------------------------------------------------------|
|             | (B.E)         |                                                                          |
| Physics     | 60 MCQ        | From                                                                     |
| Chemistry   | 60 MCQ        | Morning session/Slot: 9:00 AM to 12 Noon                                 |
| Mathematics | 60 MCQ        | Afternoon session/Slot: 2:30 PM to 5:00 PM of 19 <sup>th</sup> June 2022 |
| Total       | 180 Questions | •                                                                        |

- Medium of Examination will be ENGLISH only
- Each correct answer will be awarded 1 mark
- There will be no negative marking for wrong answers
- However, in the event of a tie in the test score the principle of least negative responses (Number of wrong answers) will be adopted. In addition, if required, other methods may be adopted to break ties
- Total Marks would be 180

#### **17.2 TEST SYLLABI**

The entrance test is based on the current 11th and 12th syllabus of CBSE.

# 17.3 MOCK TEST

In order to familiarize the students to the computer-based test, an opportunity in the form of MOCK TEST will be made available on our website as per the calendar of events. As many as 7 different mock tests will be made available to the students before they take the final examination as per schedule.

Mock Tests are available for registered candidates only

# 18.1 GUIDELINES FOR COMPUTER BASED TEST (CBT)

A CBT requires candidates to sit in front of a computer terminal (node) allocated to them against their TAT number and Admit card. After logging in, the candidate will get detailed instructions for the examination. At the designated time of start of examination, the candidates will be able to proceed and see the questions on the computer screen using the computer mouse. The systems/mouse have been selected after thoroughly auditing and checking for their good performance.

In case the computer/mouse allotted to any candidate malfunctions anytime during the test, he/she will be immediately allotted another computer system (buffer system). There will be enough buffer systems available in the examination center to take care of such problems and the time lost due to the change of system will be duly taken care as each and every second will be recorded by the server and the same will be adjusted in such a way that the candidate gets the full allotted time to answer the questions in each subject. It is the sole responsibility of the candidate to bring this to the notice of the room invigilator. The performance of the candidate until the time of any disruption will automatically be transferred to the new terminal allotted thereby neither the performance nor any time will be lost by any candidate.

- Countdown timer will display the remaining time available to complete the examination
- Question Palette displayed on the right side of screen will show the status of each question
- You can easily navigate to any question by clicking on the question number in the Question Palette
- You can mark a question for review and then come back to it for saving the correct option
- You can view the answering status for a Section by placing the mouse over the name of the Section
- You can view all the questions by clicking on the Question Paper button
- You can shuffle between different sections and change the optional Sections any number of times in case of all subjects
- MOCK TEST: In order to familiarize the students to the computer-based test, an opportunity in the form of MOCK TEST will be made available in our website as per the calendar of events
- Each correct answer is awarded one mark
- There will be no negative marking
- A merit / rank card is generated based on the candidate's score in entrance test only. This rank card is the basis for participation in the seat selection process (counseling) later

# 18.2 Instructions for Test Takers

#### **Candidates to please note:**

- a) Report 120 minutes before the commencement of the test
- b) The Examination Hall will be opened 60 minutes before the commencement of the test
- c) Candidates are expected to take their seats immediately. If the candidates do not report in time, they are likely to miss some of the general instructions
- d) The candidate must show, on demand, the Online TAT and the Unique Photo Id Proof in original that was mentioned in the Application. A candidate who does not possess the Online TAT downloaded and Unique Photo ID in original shall not be admitted to the Examination Hall under any circumstances
- e) During the examination time, the invigilator will check the Online TAT and the Unique Photo Id Proof in original of the candidates to satisfy himself / herself about the identity of each candidate
- f) In the Examination Hall the candidate must find and occupy his / her specific place checking for the TAT number. If a candidate is found taking the test from a place which is not assigned to him/her, his/her candidature shall be cancelled.
- g) Candidates will not be allowed to enter the examination hall to take the test under any circumstances AFTER 8:30 AM for Morning session/slot and 1:30 PM for Afternoon session/ slot respectively
- h) COMEDK is not responsible for any delay by any means of transportation to the city and reaching the test center beyond the given time and also the candidate will not be allowed to enter the examination hall and take the test in the event of delay. It is advisable to reach the Test Location a day prior to the examination, if the candidates are not from the same Test location
- i) Candidates are advised in their own interest not to carry any of the personal computational devices, Bluetooth devices, cell phones, any electronic gadgets etc.; to the venue of the examination as arrangement for safe keeping of the same cannot be provided
- j) Candidates must not carry any textual material, printed or written, bits of papers, any electronic gadgets except the Online Test Admission Ticket, 2 Recent passport size photograph, Unique original photo ID as mentioned in Application Form /TAT

- k) For those who are unable to appear on the scheduled date of the examination for any reason, re-examination SHALL NOT BE held by COMEDK under any circumstances
- I) It is mandatory for the candidate to bring his/her 2 recent (not older than three months) passport size color photograph (the same which was uploaded to the application) during the conduct of COMEDK UGET-2022. At the back of the photograph, candidate must mention his/her name, and TAT number
- m) Kindly note that after the invigilator has verified the Online TAT, the candidates must sign on their Online TAT in the presence of the invigilator; also ensure that the invigilator signs on the Online TAT
- n) Biometric recording will be done before and during the test session (at the discretion of COMEDK) and the candidates are required to cooperate
- o) The Candidates are not allowed to go out of the room temporarily for any reason during the test duration and any attempt in this behalf is treated as one of the grounds of dismissal
- p) Candidate cannot leave the examination hall before his /her session is complete on exam day

#### 18.3 GROUNDS FOR DISMISSAL

The COMEDK UGET-2022 test administrator is authorized to dismiss a candidate from a test session for:

- a) Attempting to take the test for someone else (Impersonation)
- **b)** Failing to provide the unique identity proof when asked for
- c) Creating disturbance at the test venue
- d) Giving or receiving un-authorized help
- e) Using any forbidden / un-authorized testing aids, such as personal computational devices, Bluetooth devices, cell phones, any electronic gadgets etc.,
- f) Leaving the test center before the stipulated time
- g) Refusing to follow directions as stipulated by the invigilators etc.,
- h) Photographic mismatch / photographs older than three months / smudged / hazy photograph will result in disqualification of the candidates
- i) If the candidates having a past history of criminal records or having involved in ragging, as defined by the concerned regulatory authorities, they will not be allowed to take the entrance test and at the same time if it is established of the above offences subsequently, such candidates even if selected would be debarred from further pursuing a course
- j) The UGC regulations on curbing the Menace of Ragging in Higher Educational Institutions issued in April 2009 are available on the COMEDK website (www.comedk.org) separately
- **k)** Failure to comply with the test procedures and regulations or with the test administrator's directions can result in COMEDK taking action/s that include, but are not limited to, barring candidates from future testing and/or cancelling the test scores. No results would be announced in respect of dismissed candidates

#### 19 RESULT PUBLISHING

Provisional Answer Keys, Final Answer Keys (post challenge verification) and Test Scores of the candidates will be made available under the applicant login on **www.comedk.org** as per the calendar of events. Clarifications, if any, should be sought within the dates stipulated. Subsequently, the final result would be made available which will be binding on all candidates and no further claim would be entertained thereafter. (**Please refer to the Calendar of Events for details**).

#### APPLICANTS SEEKING ANY CLARIFICATIONS WITH REGARD TO PROVISIONAL ANSWER KEYS:

- a) Applicant to login using his/ her user ID and password and fill the query in the challenge form provided online, clearly indicating the grievance and with all necessary enclosures.
- b) Clarification regarding provisional answer key should be submitted online in the format made available with a fee of Rs.500/-(Rupees Five Hundred Only+ convenience charges as applicable) per clarification, to be paid online only.
- c) Only if the clarification sought is upheld, the money would be refunded in full after the COMEDK UGET 2022 process is completed.
- d) Any request for clarification of provisional answer keys beyond the last date as stipulated in calendar of events will not be entertained
- e) It is suggested that candidates download the PDF of Provision Answer Keys/Score for future reference. Clarifications will be given only if PDF format of the Provisional Answer Key is provided. Screen shots from Mobile or Computer will not be considered for clarifications

Note: Seeking clarification as above is only for provisional answer keys. Such clarifications are not entertained in respect of Final answer keys/Test Score and thereafter the Rank.

Any verifications / clarifications sought by the applicants will be put forth to the COMEDK's Academic Committee for their consideration and the decision given by the Committee shall be final and binding on all.

# 19.1 FINAL MERIT/RANK PUBLISHING

The final merit / rank is generated based on the performance in the entrance test and the same will be made available as per schedule in applicant's login ID

# 19.2 INTER-SE MERIT:

The COMEDK exam will be conducted in 2 sessions/slots. The candidates will be given different sets of questions per session/slot. It is quite possible that in spite of all efforts of maintaining equivalence among different question papers, the difficulty level of question papers administered in different sessions/slots may not be exactly the same. In order to maintain equivalence among different question papers Normalization procedure will be adopted. Details of Normalization procedure (as followed by NTA/IITs) adopted is available in Annexure I.

Ties in the test scores, if any, will be resolved based on the following order specified:

- a) The principle of least negative responses (number of wrong answers) in 1) Physics 2) Mathematics and 3) Chemistry
- **b)** Aggregate marks in Physics and Mathematics in the Entrance Test
- c) Marks in Mathematics in the Entrance Test
- d) Age of the Candidate, the elder candidate is ranked higher than the younger candidate

#### **20 ONLINE RANK CARD**

Online Rank Card will be available under applicant login in the COMEDK website as per schedule. Candidates appearing for COMEDK UGET-2022 counseling should download & obtain a printout of the Online Rank card.

No Rank Card will be dispatched either by email/post /courier / in person to the candidates under any circumstances.

#### **21** BIOMETRIC VERIFICATION

- a) Candidates intending to take the Under Graduate Entrance Test 2022 may be required to undergo biometric verification

   (i) Before and during the test (ii) during centralized counseling for seat selection (iii) at the college level, during the admission process
- b) To ensure fairness to the merit students and to eliminate fraudulent attempts, it is planned to use Biometrics (Fingerprinting) at various stages of the process and this would be done at the discretion of COMEDK
- c) COMEDK reserves the right to change (or) reset the Biometric recording parameters at any time during the test process
- d) Any mismatch at any stage will automatically result in disqualification of the candidate and he/she will not be permitted to participate in any further process of seat selection and admission to UG course. Further, impostors are liable for criminal prosecution

#### 22 SEAT SELECTION PROCESS

This document called 'Information Brochure for COMEDK UGET – 2022' lays down the procedure and necessary regulations for the conduct of Entrance Test only. For Seat Selection process and other related processes, the candidates are advised to visit www.comedk.org for regular updates

# 23 ASSISTANCE / FACILITIES TO CANDIDATES

In order to provide timely information to the candidates about their applications, or the entrance test, or the results thereof, COMEDK has made the following arrangements:

| ASSISTANCE TO CANDIDATES                              | CONTACT DETAILS                              | TIMING                                                                    |
|-------------------------------------------------------|----------------------------------------------|---------------------------------------------------------------------------|
| For queries on Online Application form                | Phone:080-46671060                           | Monday to Friday:                                                         |
| and exam related queries you may contact the helpdesk | studenthelpdesk@comedk.org<br>www.comedk.org | 10:00 AM to 5:00 PM  Not operational on Sunday and other public holidays. |

The website contains all the information available in this brochure. The website contains information pertaining to the Member Institutions, the courses offered and other relevant details.

No personal Queries will be entertained. The communication can be made only through Telephone / Email to the provided number and email ID. Communication made to or from any other mode will not be entertained.

#### **24** LEGAL DISPUTES

24.1 Legal disputes, if any, pertaining to COMEDK UGET-2022 or Counseling shall be subject to competent courts / consumer forums located in the jurisdiction of Bangalore city only.

#### 24.2 Note:

- Due care has been taken to compile the information contained in this information brochure, however should some inadvertent error be present, COMEDK, is not liable for the same
- b) All information or details with regards to the Member Institutions have been provided by the institutions, should any inadvertent error be present, COMEDK, is not liable and responsible for the same
- c) COMEDK cannot be held responsible for denial of Internet service, website unavailability, and unavailability to connect / reach voice / non voice support or any other reasons, beyond the control of COMEDK
- d) Applicants are advised not to send their original transcripts/Photocopies of Application form or other required documents to COMEDK corporate office. COMEDK will not be responsible for any original /physical documents or transcripts sent. All required documents have to be uploaded with the application form online
- e) Applicants are advised to make the payment online only by using the payment gateway. COMEDK will not be responsible for the demand drafts sent personally to COMEDK office and do not undertake to return the same to the candidates
- f) Should there be unforeseen changes in the calendar of events; COMEDK is not responsible for the same
- g) The process enlisted in this brochure, is based on guidelines prescribed by the Hon'ble Supreme Court of India and the concerned statutory bodies. Any changes indicated by the statutory bodies during the COMEDK UGET 2022 process are binding on COMEDK for implementation
- h) All documents relating to COMEDK UGET 2022 will be retained for the current academic year only. Hence any dispute beyond the said academic year cannot be entertained
- i) The information contained in this brochure is as on the date of Notification. Please refer to our web site for current and updated information
- j) COMEDK reserves the right to modify the various terms and conditions and other criteria incorporated in this brochure at its discretion and at any time after notifying the same on its website <a href="https://www.comedk.org">www.comedk.org</a>.
- k) All communication to COMEDK shall have to be either in English / Kannada Language only. Communications in any other languages will not be entertained
- **24.3** All candidates must note that any form of canvassing or influence exercised would result in permanent disqualification of the applicant without any prior notice. www.comedk.org is the only official website of the Consortium. COMEDK is not responsible for information available on other websites / elsewhere.

Please Note: COMEDK has entered into a strategic alliance with ERA Foundation, India (www.erafoundationindia.org) for the conduct of online examination. However, please note that it does not have any agents or touts, liaison, admission offices, representatives or any other office/s other than the offices of COMEDK & ERA Foundation mentioned in this brochure. Candidates are requested not to depend upon or deal with any person or organization/s claiming to be associated with the COMEDK or ERA Foundation activities or claiming to help with admissions or entrance tests. COMEDK will not be responsible for the same and it advises the candidates to bring them to the notice of the concerned police authorities for taking penal action.

**24.4** COMEDK advises candidates and their parents/guardians not to depend on third parties for any COMEDK related activities which may result in compromising your personal details which may fall in to wrong hands and you may incur financial loss. The candidates and their parents/guardians doing such activities by whatever means will be doing so at their own risk and consequences. COMEDK will not be liable for any loss or damage that may be suffered or incurred directly or indirectly in this regard.

# 25 FREQUENTLY ASKED QUESTIONS (FAQS)

- 1. What do these abbreviations stand for?
- a) OAF Online Application Form
- b) TAT –Test Admission Ticket
- 2. What computer knowledge is required to appear for Computer Based Test mode?

The candidate needs to know how to operate the computer mouse

3. What will be the medium of UGET 2022 Online Computer Based Test?

Medium of Examination will be English Language only

4. What will happen in case there is some problem in computer during the examination?

There will be enough buffer systems available in the examination center to take care of such problems and time lost in change of system will be duly taken care as each and every second will be recorded by the server

5. Will there be a question booklet like in offline examination?

In Online Computer based test, the questions will appear on computer screen along with the answer options. Instruction page will also be displayed before the actual test begins. The time of reading of instructions will not be part of examination duration

6. How will I answer a question in UGET 2022 computer-based test?

There will be four options for each question. You have to click one of the options using your computer mouse which can be reviewed or re-answered any time during the duration of the examination.

7. Can I change my answer during the exam?

You can change your answer any number of times before completing the session for the exam online.

8. Is the Entrance Test open only to Karnataka students?

No, this test is open to all the eligible students in the country.

9. Are candidates applying from outside the State of Karnataka eligible to get the benefit of lower eligibility qualifying marks?

SC/ST and OBC candidates belonging to Karnataka are only eligible to get the benefit of lower eligible qualifying marks.

10. I have finished my 2nd PUC /12th STD a few years ago. Am I eligible for these courses?

For B.Tech stream you would be eligible as per the norms of AICTE/VTU

11. Is there an age limit for the course?

For B.Tech stream you would be eligible as per the norms of AICTE/VTU

#### 12. I have completed my diploma course. Can I apply to COMEDK and its Member Institutions for 2nd year / 3rd semester?

No. This notification is only for admissions to the 1st year/semester in B.E; thus, you cannot apply for the 2nd Year (lateral entry scheme).

## 13. I am interested in applying for certain courses, but these are not listed in the course list provided in the website?

The course list provided in the website is limited to only those courses offered by COMEDK Member Institutions.

#### 14. When is the last date to apply?

Last date for filling in the Online Application Form is on or before 02 May 2022. However please check our website <a href="www.comedk.org">www.comedk.org</a> for latest updates.

#### 15. What is the procedure of seat selection?

Selection of seats for the Under Graduate course in Member Institutions is based on merit, taking into account the performance of the candidate in COMEDK UGET-2022. COMEDK entrance test, publication of test score and rank list will be followed by Online Counseling. The details of the arrangement made will be published in due course on our website, <a href="https://www.comedk.org">www.comedk.org</a>.

# 16. How to apply to COMEDK UGET 2022?

The Candidates have to register themselves at <a href="www.comedk.org">www.comedk.org</a>. On Registration the applicant will be provided with Login ID and Password. The application process requires the candidate to complete the prescribed online application form and submit it along with relevant documents and prescribed fees.

# 17. How many times can I register for COMEDK UGET 2022 exam?

As many times as you wish; but the E-mail ID once used for making a request cannot be used again. Also, the Application fee is non-refundable and hence each Application has to be accompanied with a fresh Application fee. There is also the danger of multiple Applications being rejected; therefore, the candidates are advised to be extremely careful while applying.

# 18. Can I send a black & white photograph with the Application Form?

No, the photograph to be provided in the application form has to be identical color photograph. It should not be more than 3 months old. Application with smudged / tampered or hazy photograph will not be accepted.

# 19. What mode of payment is acceptable for paying the fee?

Candidates can make the application fee payment only online by using the payment gateway provided by using debit card/credit card /Net banking facility. COMEDK is not responsible for demand drafts sent to COMEDK office and it does not undertake the responsibility to inform the candidates of the same or to return the demand drafts.

# 20. I have not received the E-mail post Registration online?

Kindly contact the COMEDK Helpdesk to seek clarification and to know about the way forward.

# 21. Whether COMEDK sends a hard copy of Test Admission Ticket to the candidates?

No, Test Admission Tickets have to be downloaded and printed from our website and no hard copies would be dispatched.

## 22. If I have 5 clarifications in the provisional answer key, then do I have to make online payment of Rs. 500 or Rs.2500?

You have to make online payment of Rs.2500. +convenience charges (Rs.500 per clarification) along with the relevant details as mentioned in the online form.

#### 23. Would I get a refund for the amount, which I have sent along with my clarification/s?

You would be entitled for a refund only to the extent your clarification/s is/are upheld by the COMEDK academic committee. The refund would be made to the candidate/s account after the COMEDK UGET 2022 process is completed.

#### 24. How will I know my test results?

The results will be uploaded under applicant login in the COMEDK website (www.comedk.org) for all the eligible candidates only.

# 25. Whether COMEDK sends a hard copy of the Rank Card to the candidates?

No, Rank cards have to be downloaded and printed from our website. Hard copies WOULD NOT be dispatched.

## 26. I cannot view the "Submit" or "Save" button in the online application form

Please check the version of browser that you are currently using. Kindly use Internet Explorer (version 10 and above) or Mozilla Firefox (48 and above) or Google Chrome (50 and above) to fill in the Application Form. Also clear your browsing history and cache and retry.

#### 27. I realized that I made an error while filling the application form. What do I do?

If you have not clicked on the "Submit" Button, you can edit the application form any number of times. However, information provided at the time of registration cannot be changed later on. If you have already completed your online application form and have submitted the form online, then no changes can be made. You have the option to fill a new application form with an alternate email id. However please note that fee once paid is non-refundable.

However, we will be providing facility to the candidates, from 13 May 2022 to 16 May 2022 (please visit <a href="www.comedk.org">www.comedk.org</a> for updated schedule), to rectify any inadvertent mistakes committed in uploading photo and signatures, category details or academic details. Editing option for the critical/unique areas like application name, date of birth, email id, mobile number, Test city preference etc. are not allowed. Hence candidates are advised to review all information in application form before clicking on "Submit" button.

# 28. How many Exams do I have to attend if I want to apply for both COMEDK UGET and Uni- GAUGE E Exam?

You will be attending one exam only. Previously these exams were being conducted as 2 separate exams. COMEDK UGET was conducted as an offline entrance exam in Karnataka. Uni-GAUGE E was being done as an online entrance across India. On 19th June 2022, these two exams will be conducted on the "Same Day" during the "Same Session" and as "One Combined Exam". This will reduce the need for students to prepare and attend multiple exams.

#### 29. Can I select the session/slot in which I can attend exam on 19th June 2022?

No, you will not have the facility to select the session/slot in which you attend exam. The session and test centre is allotted through computer assisted randomization process.

# 30. If I want to attend only COMEDK UGET 2022 or only Uni-GAUGE E 2022, will it be conducted on a separate date OR can I choose the sessions/shifts?

No, COMEDK UGET 2022 and Uni-GAUGE E 2022 will be conducted as a combined exam on 19th June 2022 ONLY

# 31. If I opt for both COMEDK UGET and Uni-GAUGE E what will be the exam and counseling process?

| COMEDK UGET 2022                                                             | Uni-GAUGE E 2022                                                                                                    |  |
|------------------------------------------------------------------------------|----------------------------------------------------------------------------------------------------|--|
| Exam will be I                                                               | Exam will be held on 19th June 2022                                                                                                    |  |
| Same application form and TAT for both                                       |                                                                                                    |  |
| Separate Score Card for COMEDK with Ranks in COMEDK                          | Separate Score card for Uni-GAUGE with percentile                                                                                                    |  |
| Centralized Online counseling by COMEDK. Updates available on COMEDK website | Apply separately with your score Card to individual Member Universities of ERA Foundation. Counseling held separately by individual Universities. Updates will be available on individual University websites |  |
| Managed by COMEDK as updated in brochure and website                         | Managed by individual Member<br>Universities who accept Uni-<br>GAUGE score card.                                                                                                    |  |
| COMEDK institutions are<br>Separate                                          | Uni-GAUGE institutions are<br>Separate                                                                                                    |  |
|                                                                              | Same application  Separate Score Card for COMEDK with Ranks in COMEDK  Centralized Online counseling by COMEDK. Updates available on COMEDK website  Managed by COMEDK as updated in brochure and website     |  |

#### **26 ANNEXURES**

#### 26.1 HYDERABAD-KARNATAKA REGION ELIGIBILITY CERTIFICATE

The Eligibility Certificate [Under Article 371 (J)] (see rule3 (3)), [The Karnataka Public employment (Reservation in Appointment for Hyderabad-Karnataka Region) Rules for Issue of Certificates, 2013.] issued by Assistant Commissioner. This should be in the Name of the candidate.

# **26.2 DOMICILE CERTIFICATE**

The Domicile Certificate issued by Tahsildar should be submitted at time of counseling in case the candidate is claiming Lower Eligibility Norms (Applicable only to SC/ST/OBC candidates of Karnataka claiming lower eligibility norms). **This should be in the name of the candidate**.

Domicile certificate is also required to be submitted in case candidate is claiming Hyderabad Karnataka status.

# 26.3 ANNEXURE-I NORMALISATION PROCESS AND TIE BREAKER RULES ADOPTED

In view of the COVID-19 pandemic and the applicable COVID appropriate protocols, the examination of COMEDK UGET 2022 / Uni-GAUGE E 2022 is planned to accommodate only 50% of the candidates in all the test centers, which has necessitated the exam to be of 2 sessions, one in the morning and one in the afternoon.

The academic team of COMEDK UGET 2022 / Uni-GAUGE E 2022 have taken every care to ensure equitable subject coverage and difficulty levels and normalization of the 2 sets of question paper of morning and afternoon sessions in line with the practice adopted by IIT's.

In view of exam being conducted in two sessions, it is decided that the test scores of the candidates will be taken in percentile for announcing rank.

Percentile is derived by "Percentage of candidates who have got equal to or lower score than the candidate". This percentile is normalized between the 2 sessions.

In case of ties in the total percentile scores, if any, the same will be resolved using the following revised tie breaking rules, in the order specified:

- 1) Higher Percentile score of Physics and Mathematics marks taken together.
- 2) Higher Percentile score in Mathematics.
- 3) Higher Percentile score in Chemistry.
- 4) Age of the Candidate, the elder candidate is ranked higher than the youngercandidate.

The candidates are required to refer to the COMEDK web site <a href="www.comedk.org">www.comedk.org</a> only for all updates